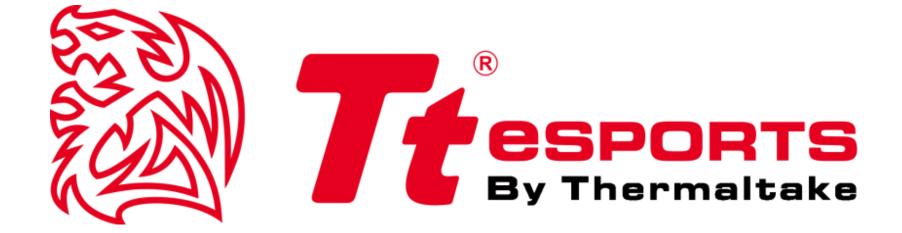

# LEVEL 10M ADVANCED

**GAMING SOFTWARE USER GUIDE** 

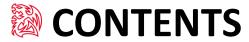

| PAGE | 04 | Main Interface                               |        |
|------|----|----------------------------------------------|--------|
| PAGE | 05 | Key Assignment                               |        |
|      |    | <ul><li>Default / Disable Function</li></ul> | <br>06 |
|      |    | <ul><li>T Key Function</li></ul>             | <br>07 |
|      |    | <ul><li>Single Key Function</li></ul>        | <br>08 |
|      |    | <ul><li>Sensitivity Function</li></ul>       | <br>09 |
|      |    | <ul><li>Launch Program Function</li></ul>    | <br>10 |
|      |    | <ul><li>Profile Switch Function</li></ul>    | <br>11 |
| PAGE | 13 | Macro Interface                              |        |
| PAGE | 14 | Macro Setting                                |        |
|      |    | <ul><li>Macro Record Function</li></ul>      | <br>15 |
|      |    | <ul><li>Macro Insert Function</li></ul>      | <br>17 |
| PAGE | 20 | Performance Interface                        |        |
| PAGE | 22 | Light Interface                              |        |
| PAGE | 23 | Light Setting                                |        |
|      |    | <ul><li>Static Function</li></ul>            | <br>24 |
|      |    | <ul><li>Pulse Function</li></ul>             | <br>25 |
|      |    | <ul><li>Spectrum Running Function</li></ul>  | <br>27 |

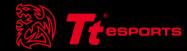

### CONTENT ONE Main Interface

#### Reset / Website / Close

**Reset**: Reset this profile to system default.

**Website:** Register with Tt eSPORTS.

Close: Close GUI software.

**Setting**: Check out device version.

#### **Profile / Customization**

LEVEL 10M ADVANCED five profiles setting.

**Create Profile**: Create a new profile. **Delete Profile**: Delete a profile.

Copy Profile : Copy a profile.

Profile 5

Profile#1

1 ±

Performance

Light Option

Link to Program

Cancel

Macro setting

**Import Profile :** Import a profile that has been exported.

**Export Profile:** Export profile into a desired file.

#### Normal / Battle Mode

Click on the icon to switch to normal / battle mode.

Page : 05

#### **Key Assignment**

Click on each key to change its function.

### Level 10 Change Setting Change this page to the language you

Profile 4

Profile 3

selected.

Page: 14

#### **Macro Setting**

Click on the icon to open macro manager.

Page: 19

#### **Performance**

Click on the icon to open Level 10M Advanced mouse configuration.

Page : 23

#### **Light Option**

Click on the icon to open Level 10M Advanced mouse LED configuration.

#### Apply / Cancel / OK

**Apply:** Click on Apply after completing profile setting and for importing setting.

Profile 1

Disable

Sensitivity-Up

Profile Switch [+]

Sensitivity-Down

Profile 2

**Cancel**: Click on Cancel if you wish to cancel the setting. **OK**: Click on OK after setting has been completed.

Click

Scroll Up

Scroll Button

Scroll Down Right Button

Forward

#### **Link to Program**

Link this profile to the program you selected.

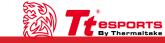

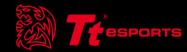

# CONTENT two Key Assignment

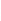

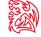

#### **Customization of Level 10M Advance Buttons**

Each Level 10M Advance button can be customized to your preferred key.

#### **Default Setting Step:**

Click on OK after setting has been completed and use default button function.

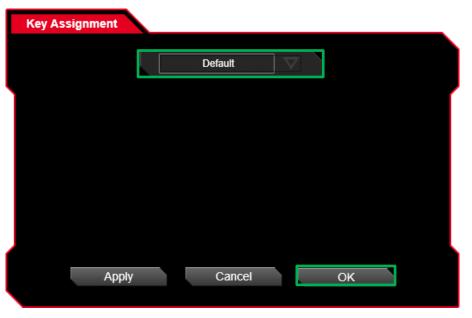

#### **Disable Setting Step:**

Click on OK after setting has been completed and use close button function.

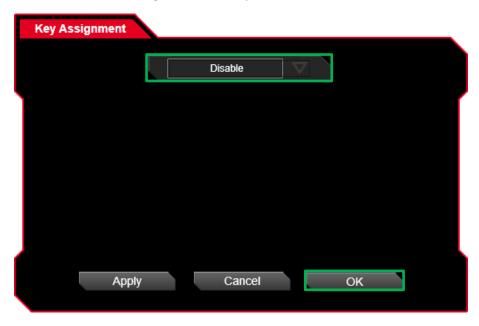

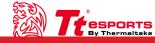

Challenger Is The Game

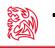

#### **Setting Step One:**

Choose a macro to assign.

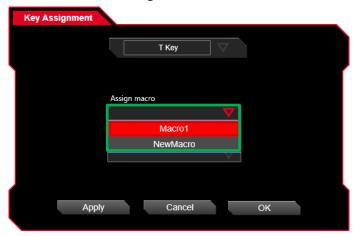

#### **Setting Step Three:**

Click on OK after setting has been completed.

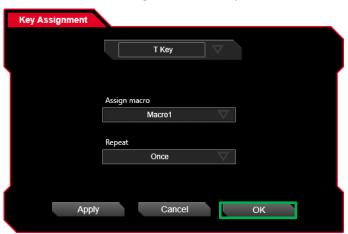

#### **Setting Step Two:**

Choose a repeat function.

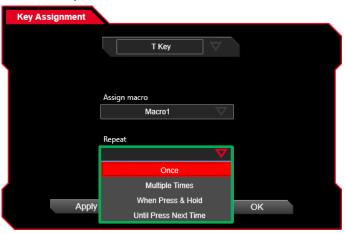

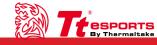

Challenger Is The Game

#### **Mouse Function Setting Step:**

Choose one mouse function and click on OK after setting has been completed.

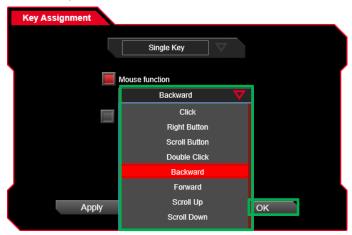

#### **Keyboard Key Setting Step:**

Input keyboard key in assign item and click on OK after setting has been completed.

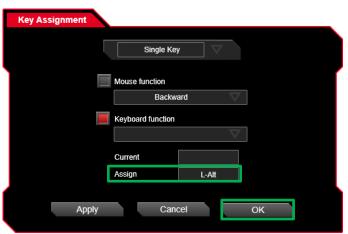

#### **Keyboard Function Setting Step:**

Choose one keyboard function and click on OK after setting has been completed.

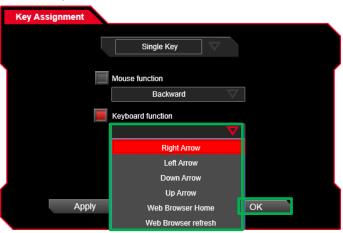

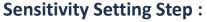

Choose one sensitivity function and click on OK after setting has been completed.

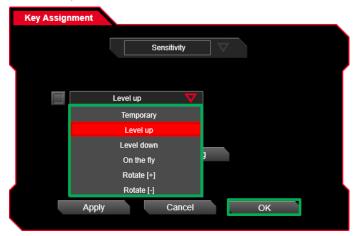

#### On The Fly Setting Step:

Set on the fly DPI to desired level and click on OK after setting has been completed.

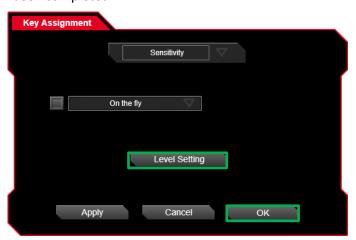

#### **Temporary Setting Step:**

Set temporary DPI to desired level and click on OK after setting has been completed.

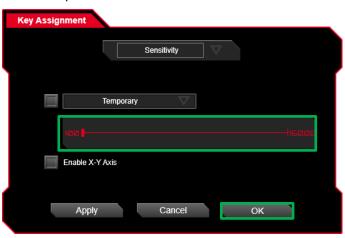

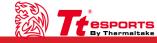

#### **Launch Program Setting Step One:**

Click on the launch program icon.

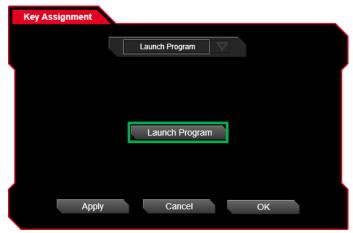

#### **Launch Program Setting Step Three:**

Click on OK after setting has been completed.

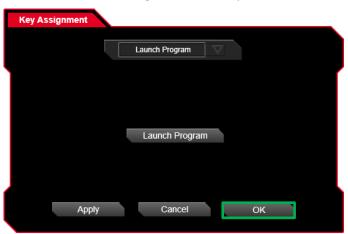

#### **Launch Program Setting Step Two:**

Choose one executable file and click on the open icon.

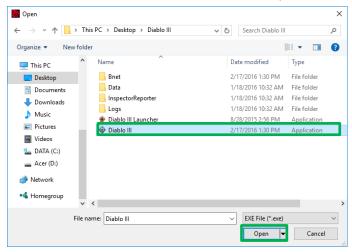

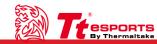

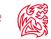

#### Profile Switch[+] Setting Step :

Click on OK after setting has been completed and use forward profile switch.

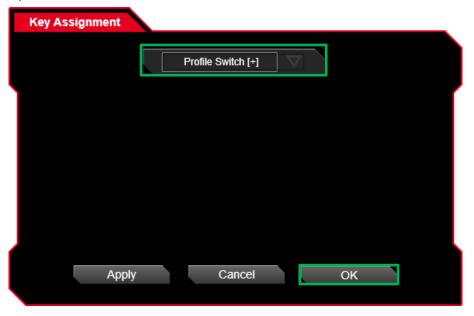

#### **Profile Switch[-] Setting Step:**

Click on OK after setting has been completed and use backward profile switch.

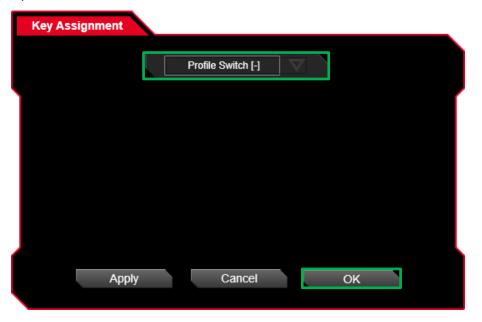

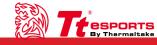

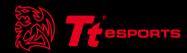

### CONTENT THREE Macro Interface

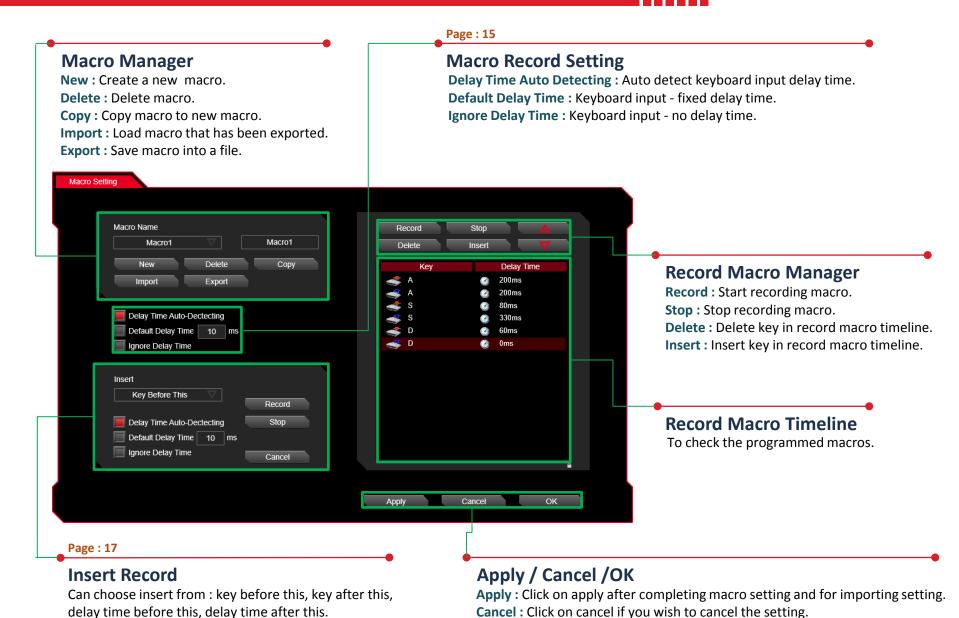

**OK**: Click on OK after setting has been completed.

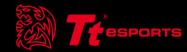

### CONTENT FOUR Macro Setting

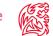

#### **Macro Manager**

Macro manager allows you to create, delete, delay time setting and insert setting a macro.

#### **Macro Record Setting Step One:**

Create a new macro.

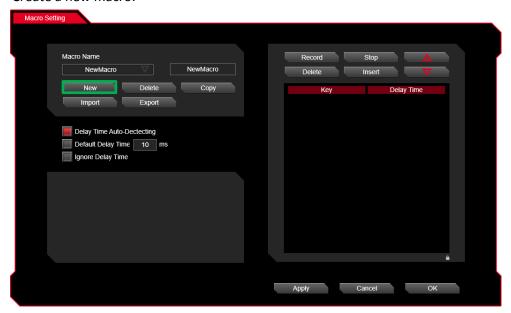

#### **Macro Record Setting Step Two:**

Rename the macro and press the enter key.

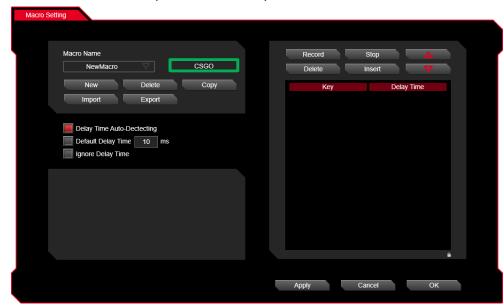

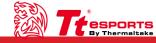

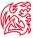

#### **Macro Record Setting Step Three:**

Choose one delay time function.

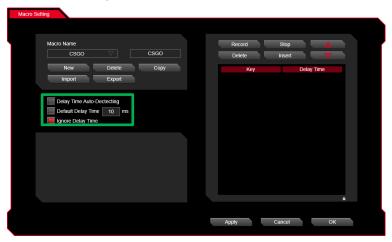

**Macro Record Function** 

#### **Macro Record Setting Step Four:**

Click on the record icon and start recording keyboard or mouse keys.

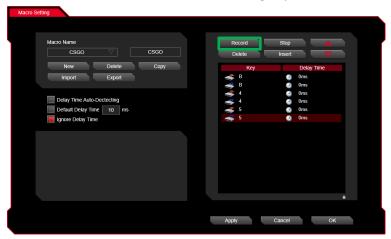

#### **Macro Record Setting Step Five:**

Click on the stop icon and stop recording keyboard or mouse keys.

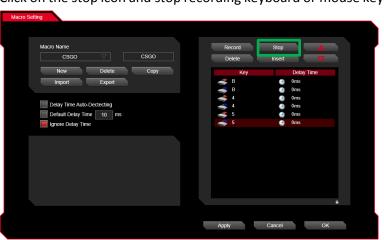

#### **Macro Record Setting Step Six:**

Click on apply after setting has been completed.

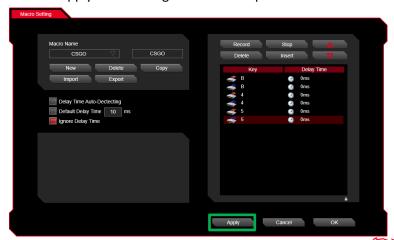

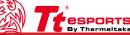

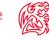

#### **Macro Insert Setting Step One:**

Click on the insert icon.

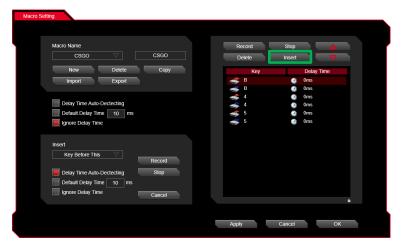

#### **Macro Insert Setting Step Two:**

Choose one insert function.

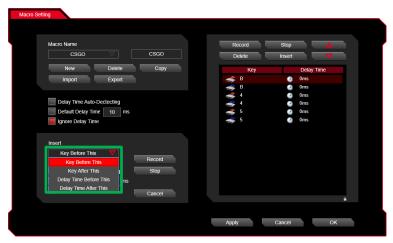

#### **Macro Insert Setting Step Three:**

Choose one delay function.

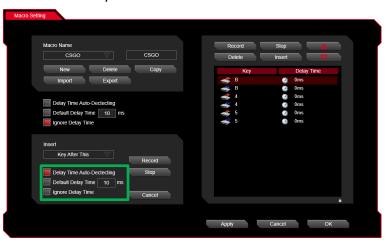

#### **Macro Insert Setting Step Four:**

Click on the record icon and start recording insert keys.

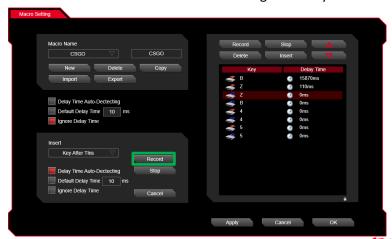

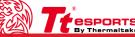

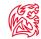

#### **Macro Insert Setting Step Five:**

Click on the stop icon and stop recording insert keys.

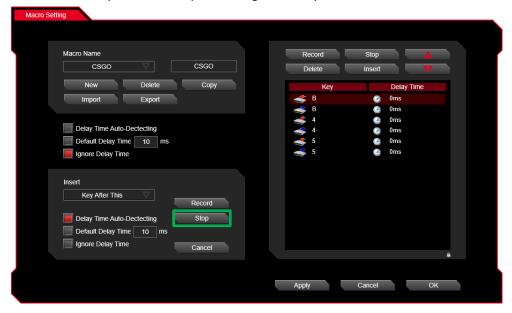

#### **Macro Insert Setting Step Six:**

Click on apply after setting has been completed.

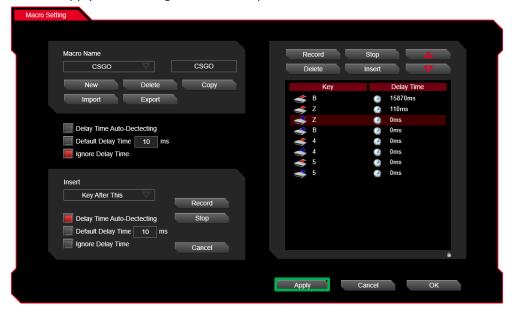

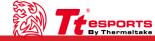

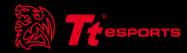

### CONTENT FIVE Performance Interface

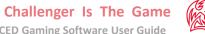

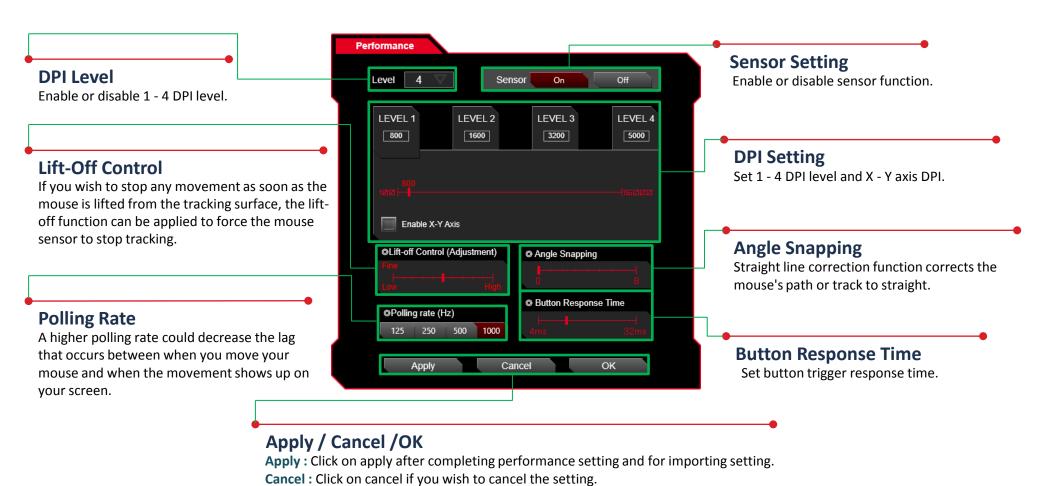

**OK**: Click on OK after setting has been completed.

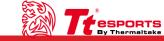

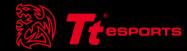

### CONTENT SIX Light Interface

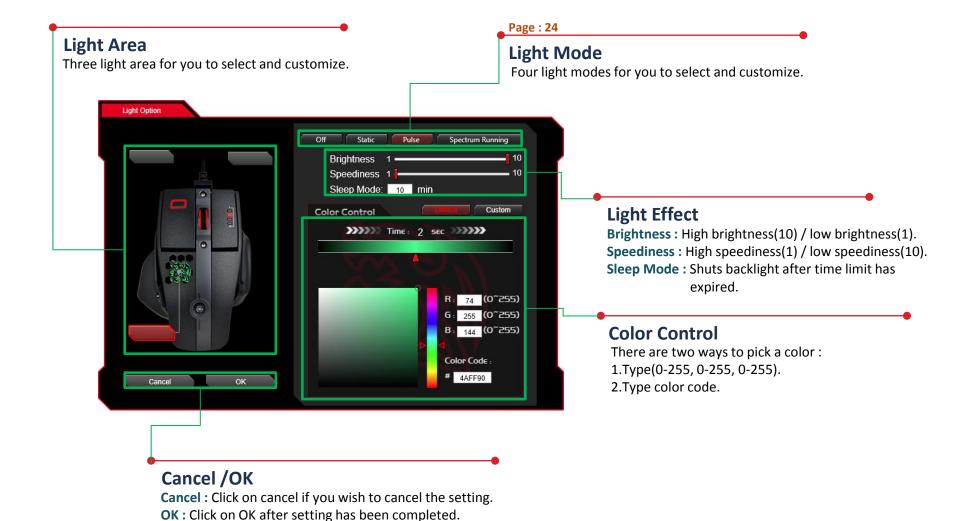

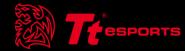

## CONTENT SEVEN Light Setting

Challenger Is The Game

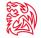

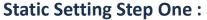

Choose one light area.

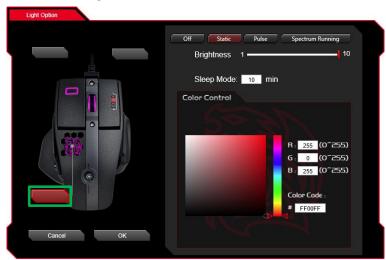

#### **Static Setting Step Three:**

Select 0 to 255 for the colors you desire.

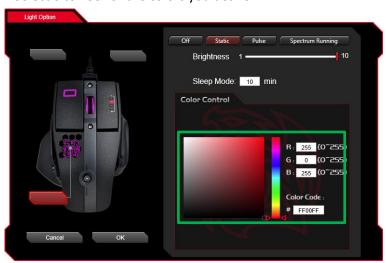

#### **Static Setting Step Two:**

Click on the static icon.

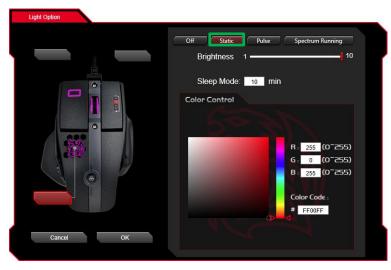

#### **Static Function Step Four:**

Click on OK after setting has been completed.

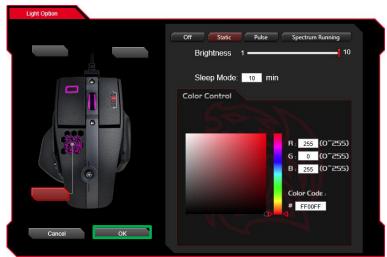

#### **Pulse Setting Step One:**

Choose one light area.

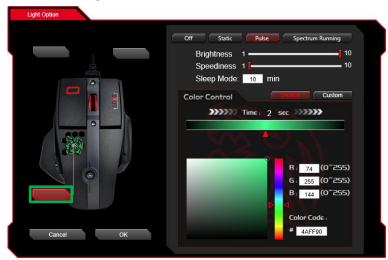

#### **Pulse Setting Step Three:**

Click on the custom icon.

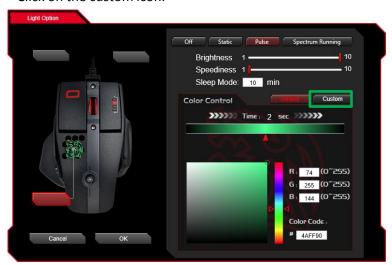

#### **Pulse Setting Step Two:**

Click on the pulse icon.

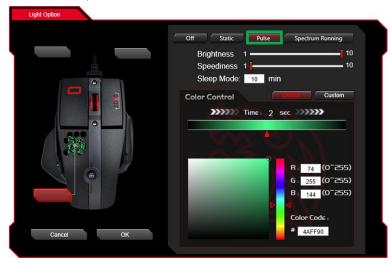

#### **Pulse Setting Step Four:**

Click on the add stops icon. (most 8 stops, least 1 stops)

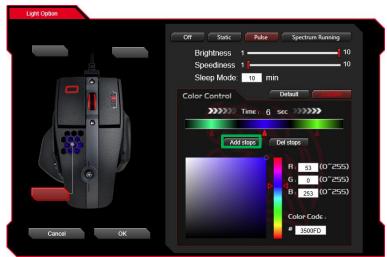

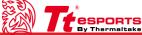

#### **Pulse Setting Step Five:**

Choose one stops icon.

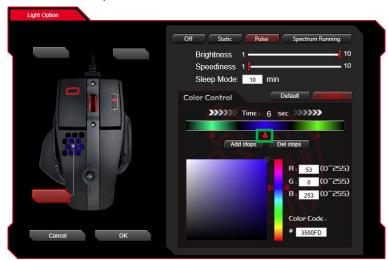

#### **Pulse Setting Step Seven:**

Select desired high/low for brightness and/or speediness.

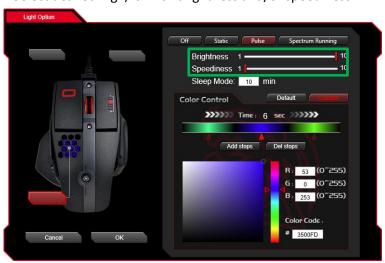

#### **Pulse Setting Step Six:**

Select 0 to 255 for the colors you desire.

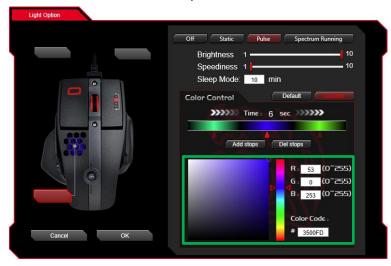

#### **Pulse Setting Step Eight:**

Click on OK after setting has been completed.

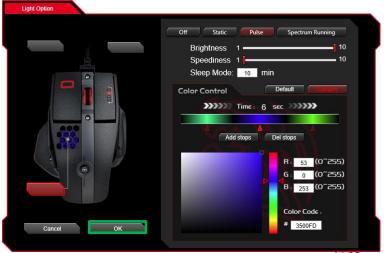

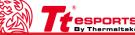

### Spectrum Running Function Light Setting SPORTS | LEVEL 10M ADVANCED Gaming Software User Guide

#### **Spectrum Running Setting Step One:**

Choose one light area.

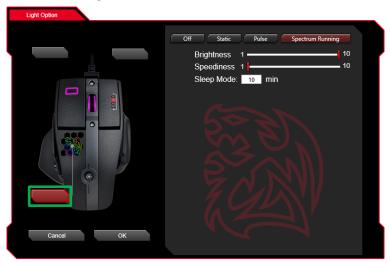

#### **Spectrum Running Setting Step Three:**

Select desired high/low for brightness and/or speediness.

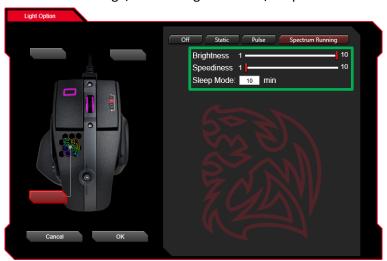

#### **Spectrum Running Setting Step Two:**

Click on the spectrum running icon.

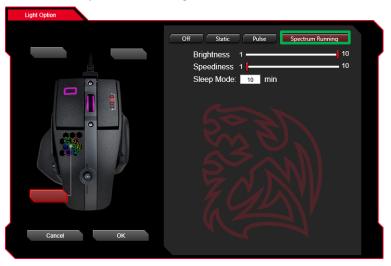

#### **Spectrum Running Setting Step Four:**

Click on OK after setting has been completed.

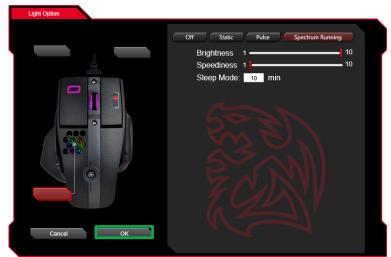